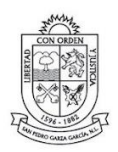

#### $2021 - 2024$

#### **¿Cómo crear una cita por internet?**

- 1.- Tener CURP a la mano
- 2.- Da clic en REGISTRAR CITA

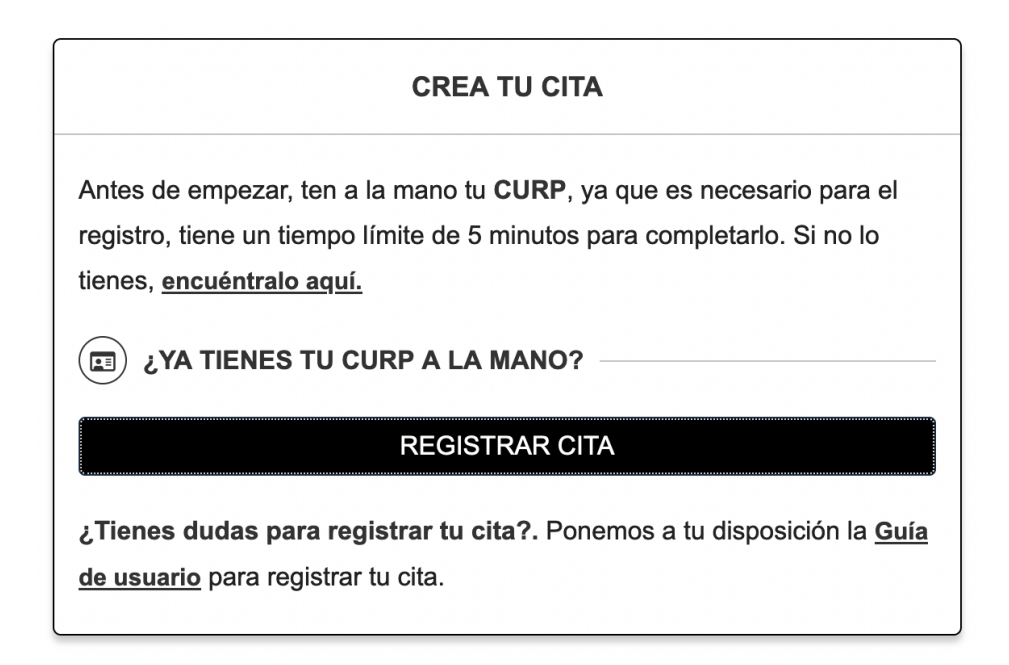

3.- Selecciona el trámite que requieres y la oficina a la que asistirás.

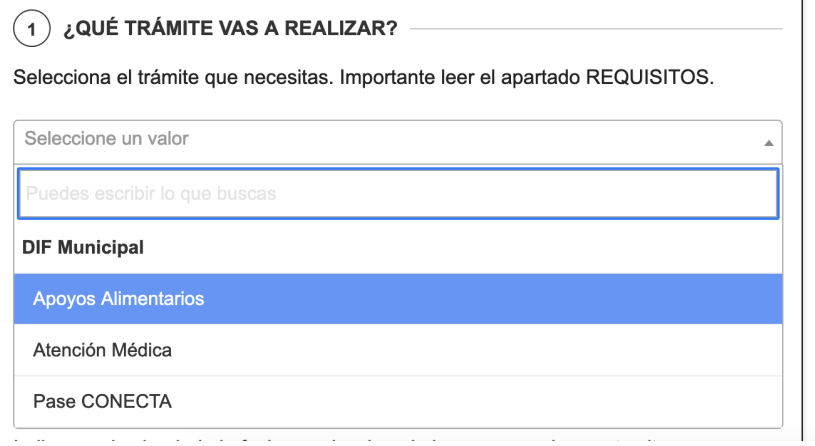

Innovación

Av. Corregidora 507, Casco Urbano, SPGG, N.L.

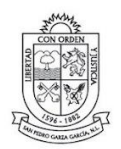

 $2021 - 2024$ 

4.- Una vez leídos detenidamente cada uno de los requisitos, acepta haberlos leído.

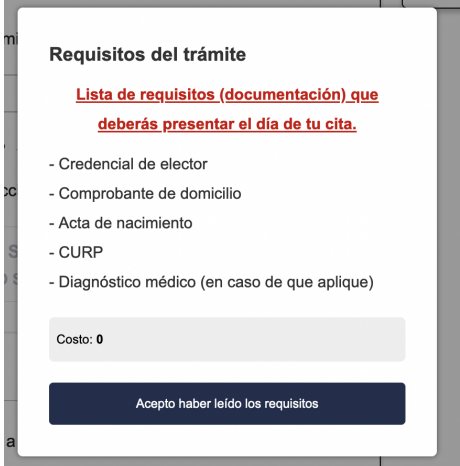

5.- Selecciona la oficina en que deseas acudir a la cita

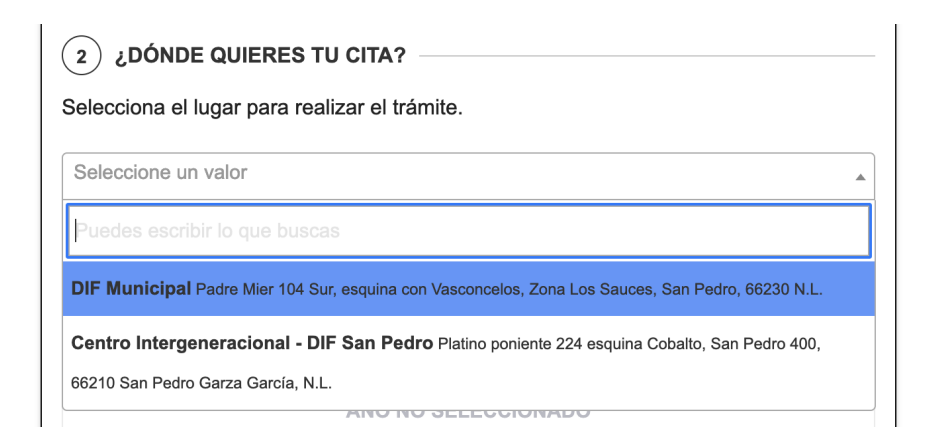

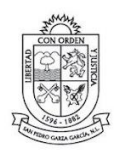

# 6.- Selecciona la fecha en que deseas acudir a la cita

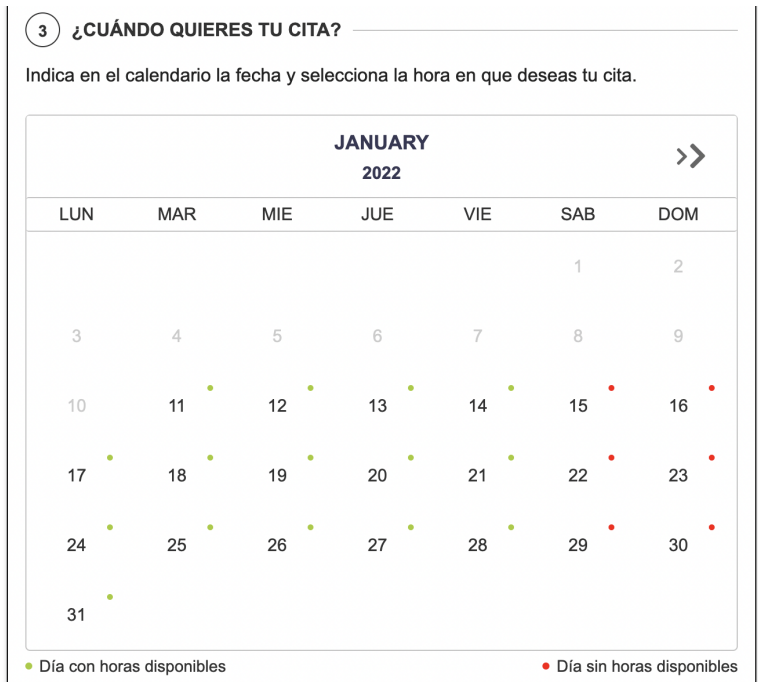

7.- Selecciona la hora en la cual deseas acudir a tu cita

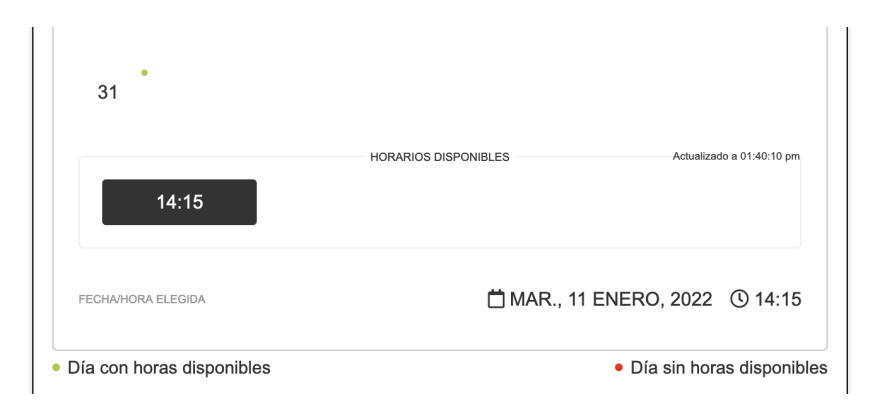

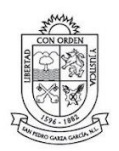

 $2021 - 2024$ 

8.- Llena los campos con info. verídica de la persona que asistirá a realizar el trámite, los campos en donde aparece un punto rojo son obligatorios

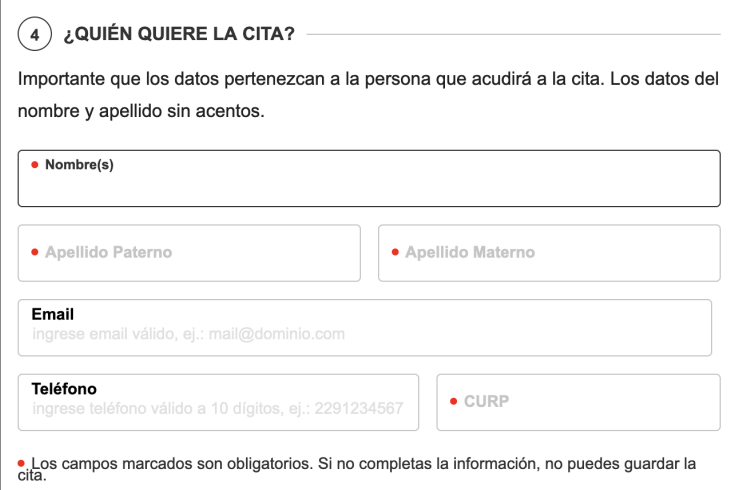

#### 9.- Presione CONFIRMAR para registrar tu cita

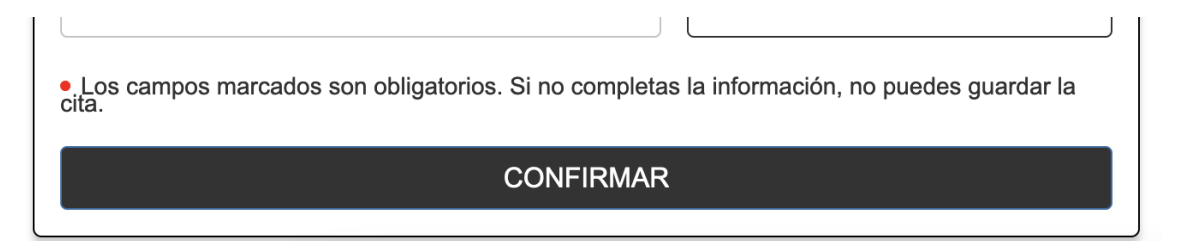

10.- Si ingresaste tu correo electrónico, el registro de cita y los datos llegarán por email. Si no ingresaste un correo electrónico, aparecerá:

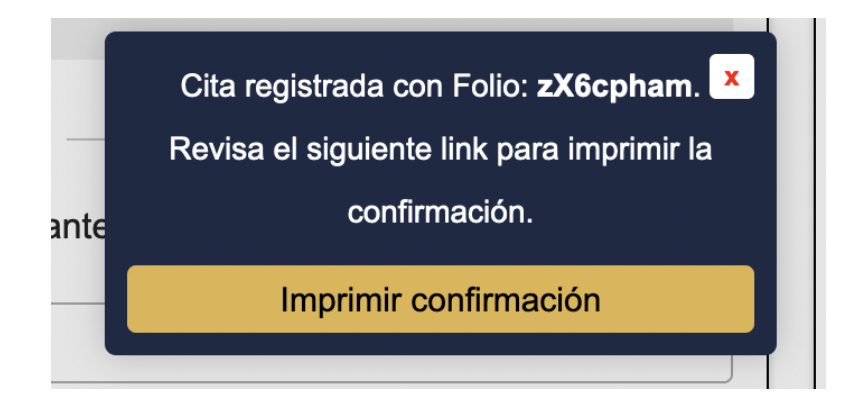

Innovación

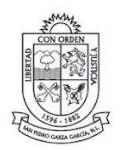

Da clic en IMPRIMIR CONFIRMACIÓN para descargar, guardar y/o imprimir tu acuse de cita.

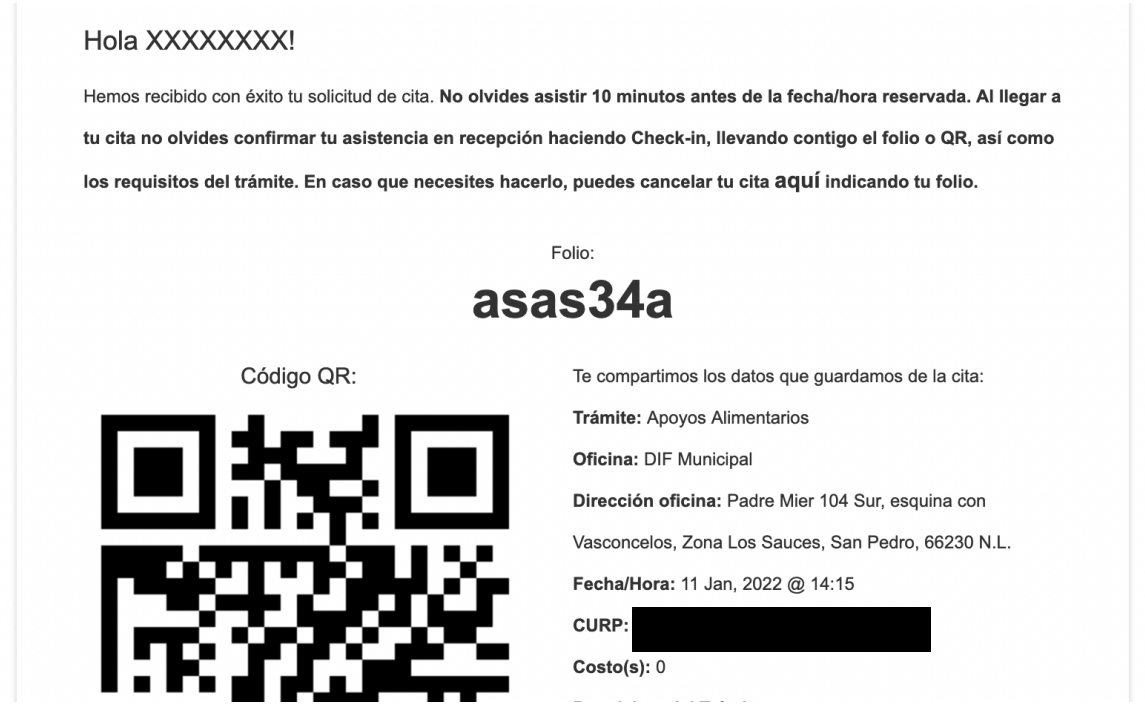

IMPORTANTE: Conserva el acuse de tu cita, con el folio podrás consultar o cancelar tu cita.